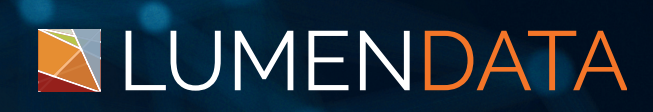

## Data Sheet

Connecting Amazon S3 to Snowflake through Fivetran

Step-By-Step Guide

5201 GREAT AMERICAN PARKWAY, SUITE 320 SANTA CLARA, CA 95054 Tel: (855) 695-8636 E-mail: info@lumendata.com Website: [www.lumendata.com](https://lumendata.com/)

**Fivetran** offers various connectors to load flat files from the local device to the destination. In this document, we will upload CSV files to our Snowflake account (destination) from our local system using an AmazonS3 (bucket) connection.

To perform this action, we need the following:

- Fivetran Account
- AWS account
- Snowflake Account

## **Fivetran Account**

Create a Fivetran Sandbox account to get all the Fivetran features. Provide the necessary information to sign up.

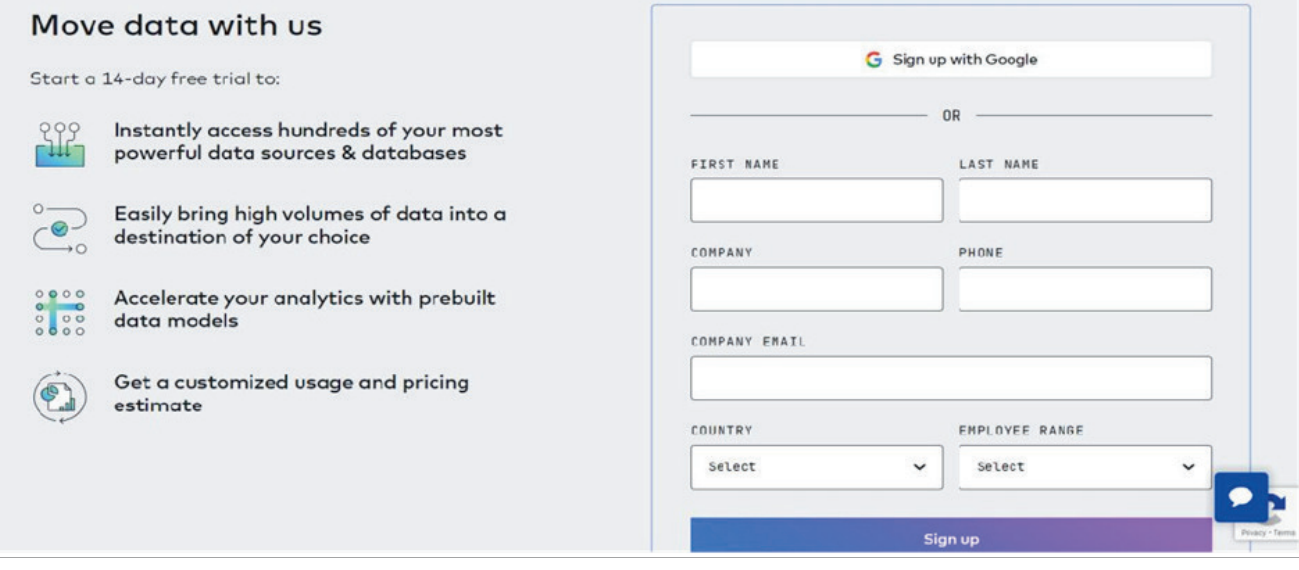

After providing all the relevant information, we will receive an email to reset our password and log in again.

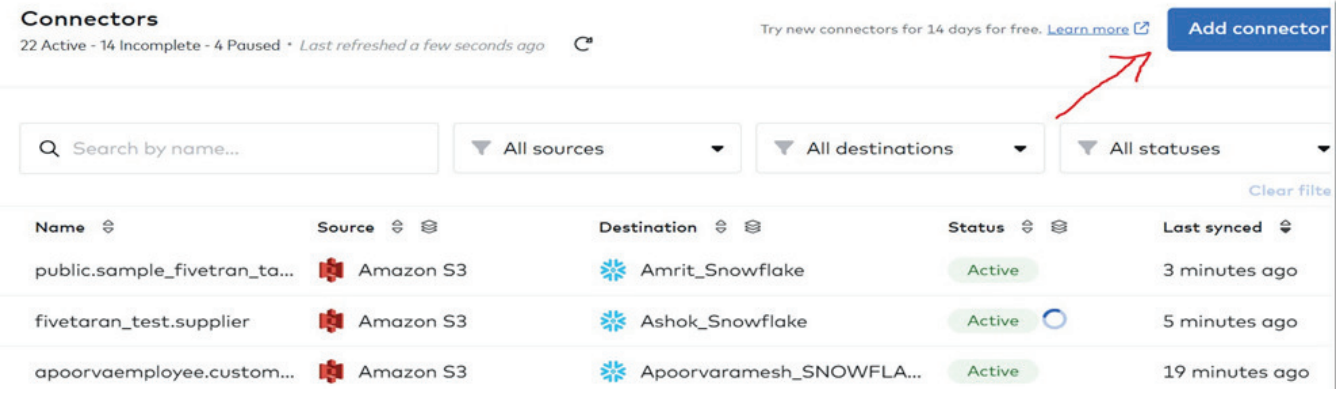

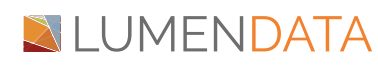

- In Fivetran, navigate to Connectors, create a new connector, and configure the source as the Amazon S3 database and the destination as your Snowflake database.
- Select the destination and click on "Select".

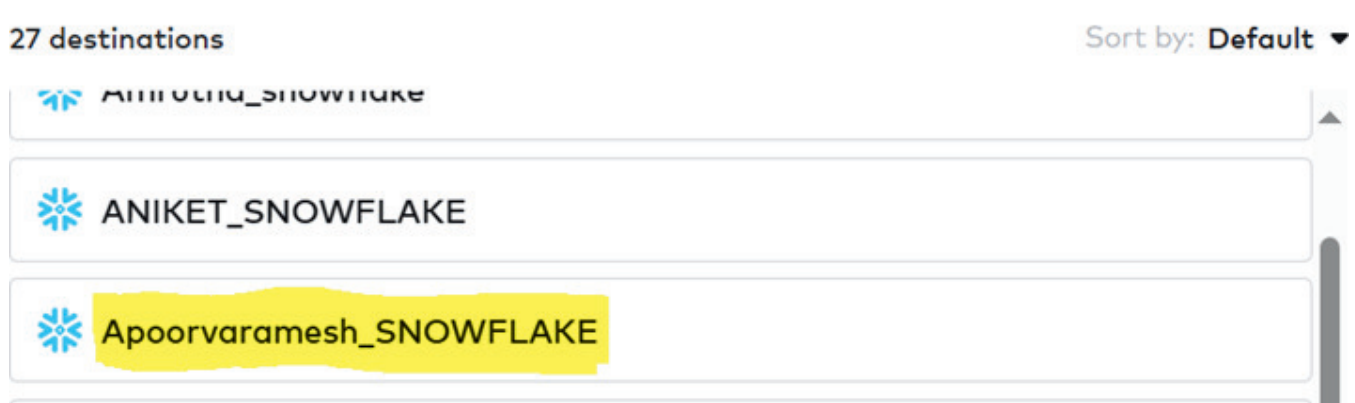

### • Choose the Amazon S3 connector.

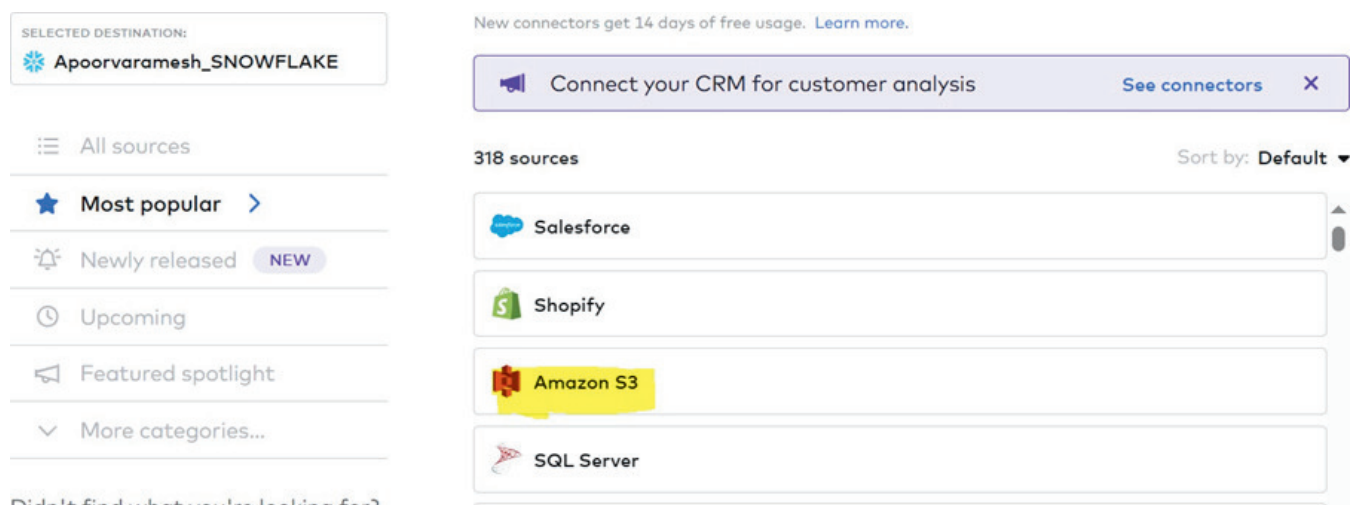

Mention the name of the Snowflake schema that matches your destination and specify the Snowflake table name then select "Access Key and Secret" in the Access approach dropdown list.

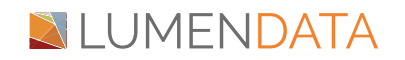

### Destination

**※ Apoorvaramesh\_SNOWFLAKE** 

### Destination schema

**XYZ** 

Appears in your destination as x and cannot be changed after you test the connector or save the form for later.

### Destination table

abc

Appears in your destination as abc and cannot be changed after you test the connector or save the form for later.

### **Bucket**

my-s3-bucket

Your S3 bucket name. The name shouldn't include any prefix or folder path characters.

## Access approach (optional)

Access Key and Secret

• Provide your Amazon S3 bucket name and for the Access approach, select "Access Key ID" and "Secret"

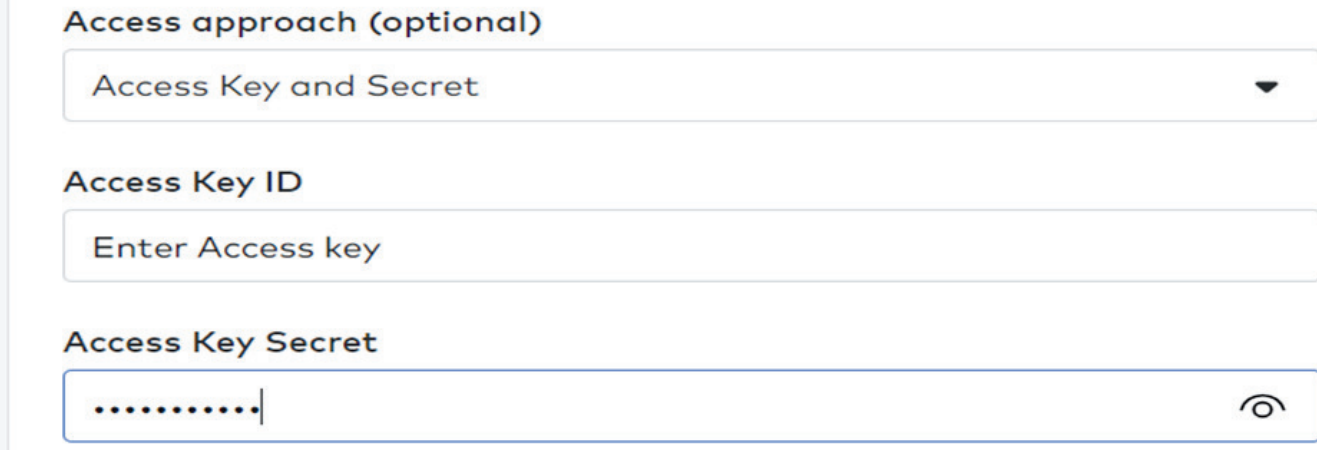

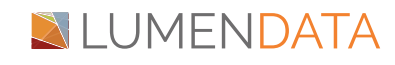

Connecting Amazon S3 to Snowflake through Fivetran

**Click on "Save and Test". Once your connection has been successfully tested, initiate the data synchronization.** 

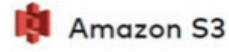

Connection tests:

- Validating Bucket Name
- Connecting to bucket
- Validating ExternalID
- Validating file pattern regex
- Validating archive pattern
- Validating escapeChar

#### All connection tests passed!

Here are some files we found matching the regex specified: Supplier\_Phone.csv

## **Snowflake Account**

- Provide your account name or account URL https://signup.snowflake.com/.
- If you've previously signed in to Snow site, you might see an account name that you can select.
- Sign in using your Snowflake account credentials.
- Once you log in to the Snowflake account, you have to create the database and schema.

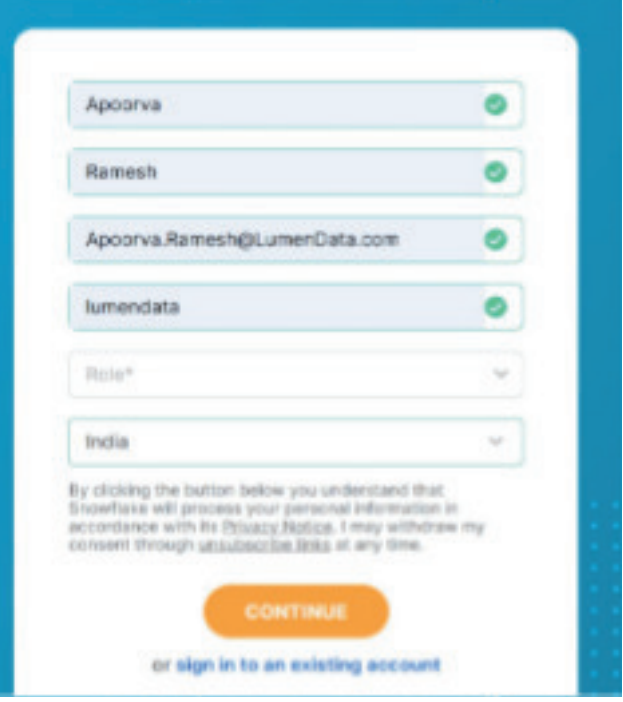

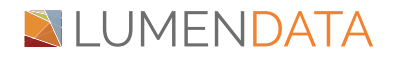

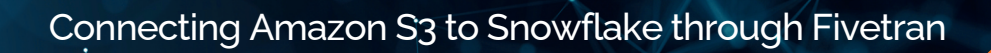

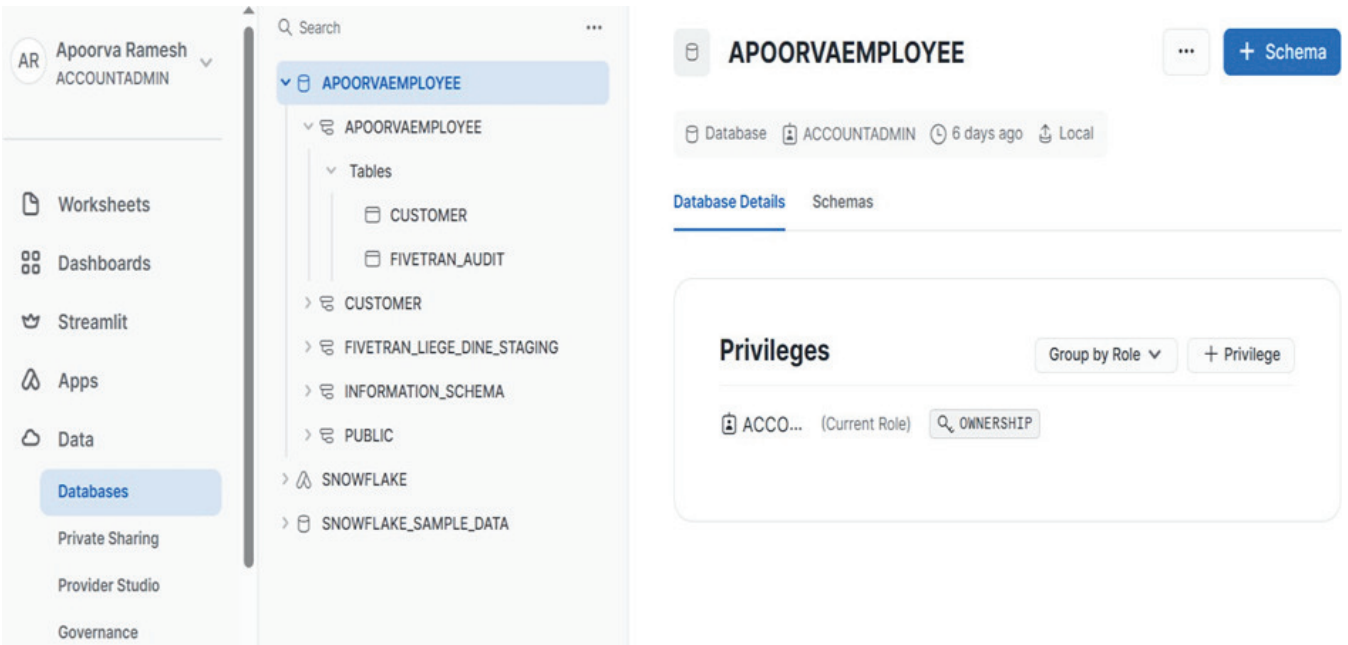

## **AWS Account**

- Type the URL<https://signin.aws.amazon.com/>in the search bar and log in to the AWS account.
- After logging into your AWS account, you will get a home page. Select S3 from the list.

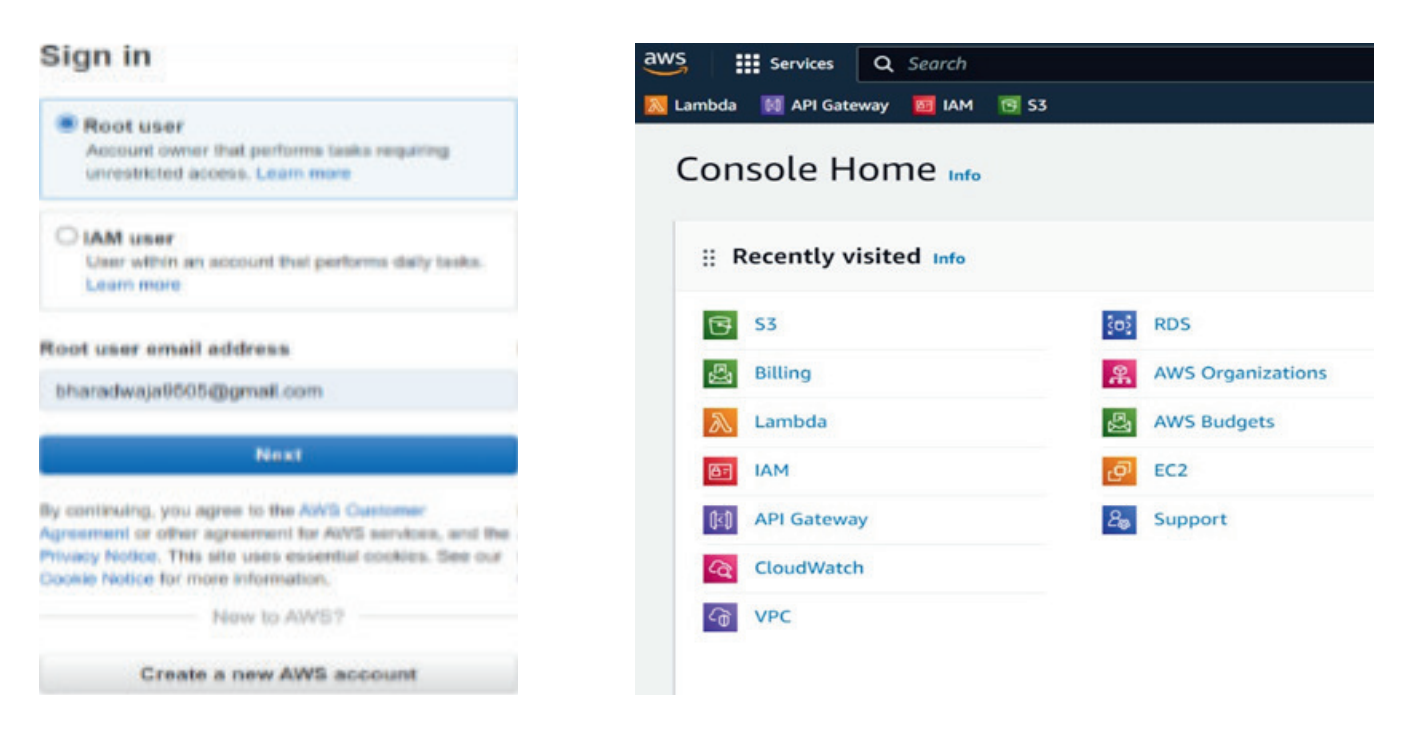

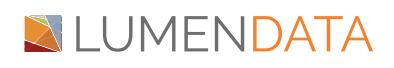

Click on the "Create bucket"

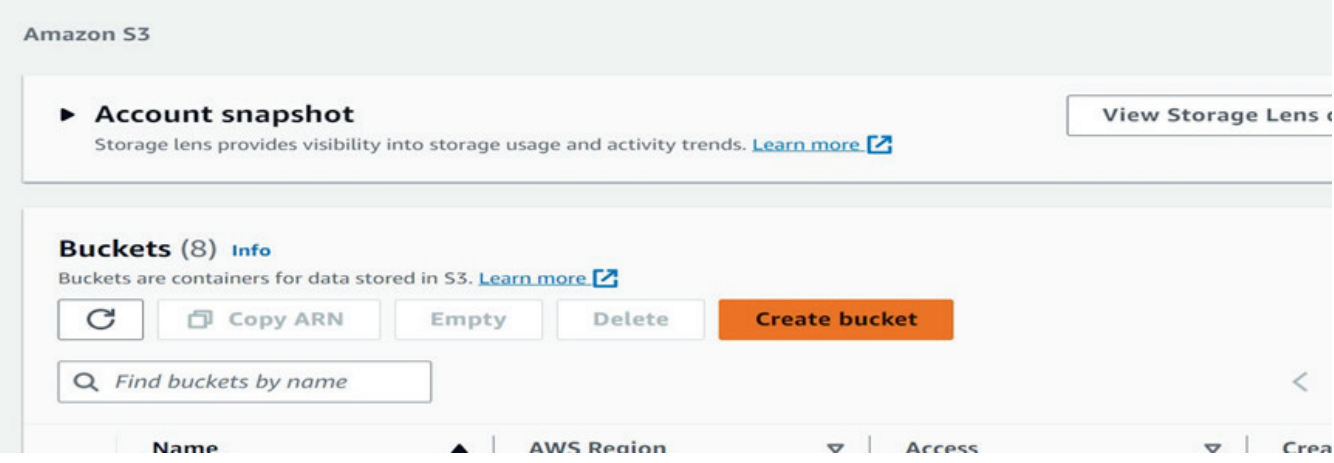

Now, fill up the required information in all the sections of the wizard.

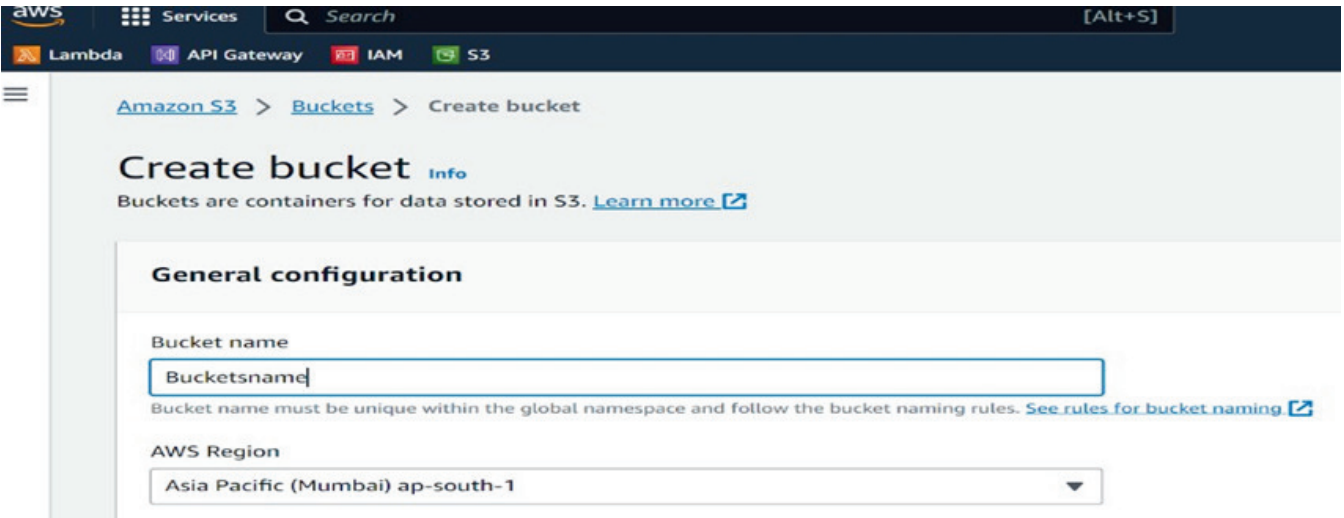

Click on the "Upload" button present on the right-hand side of the screen. You will be directed to a page for uploading object/files in the bucket.

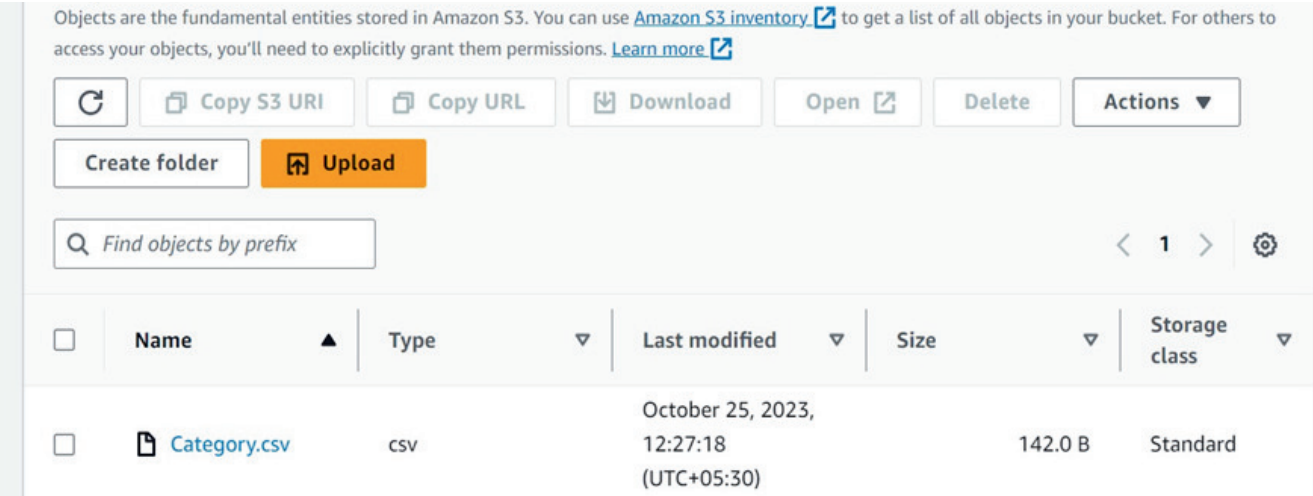

# **SILUMENDATA**

• In the search bar, type "IAM" and click on "Create Policy"

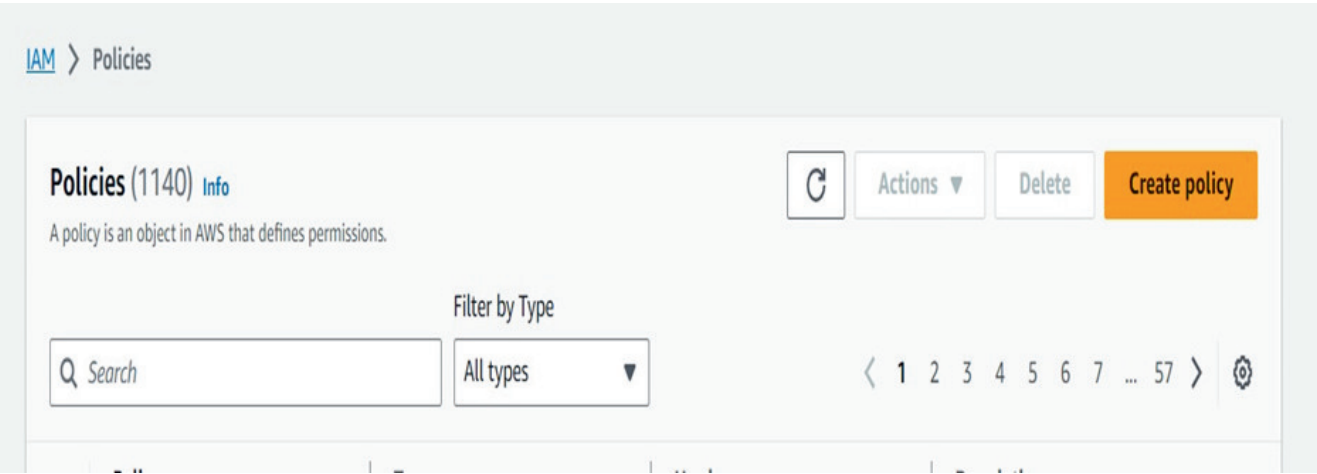

• Select the "JSON" option.

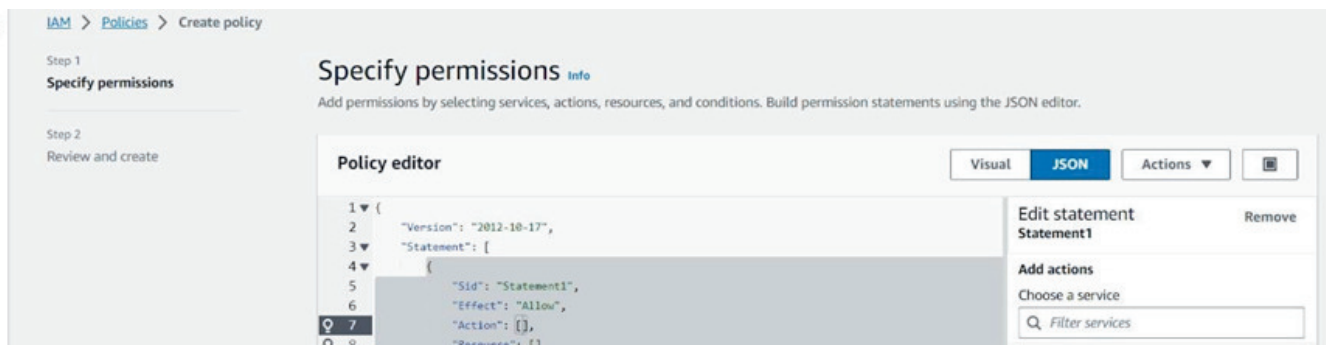

```
{
      "Version": "2012-10-17",
      "Statement": [
 {
              "Effect": "Allow", 
              "Action": [
                  "s3:GetBucketLocation", 
                  "s3:GetObject",
                  "s3:ListBucket"
 ],
             "Resource": [
                  "arn:aws:s3:::{apoorvafivetran}/*", 
                  "arn:aws:s3:::{apoorvafivetran}"
 ]
 }
      ]
}ALUMENDATA
```
Fill up the policy details, and then click the "Create Policy" button.

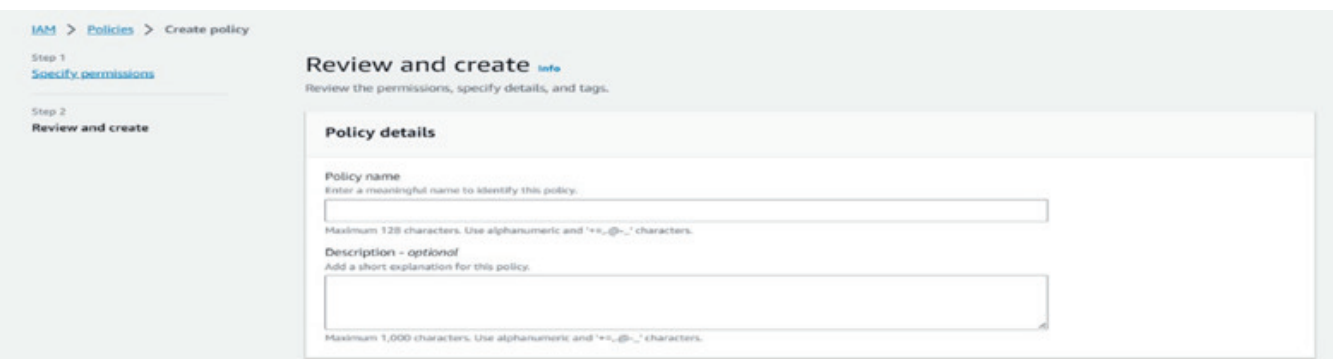

• In the search bar type "IAM" clickon "Users" in the left panel and proceed to create a new user by providing the necessary details.

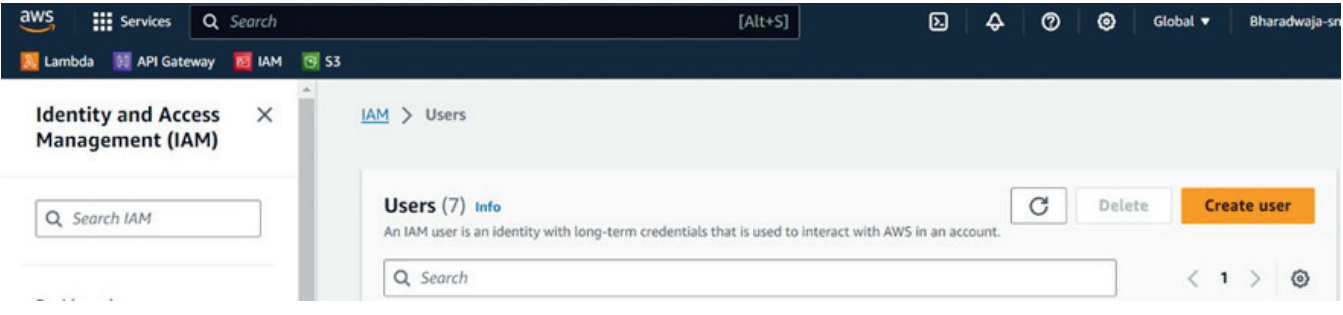

Enter the user details, and then click on "Next".

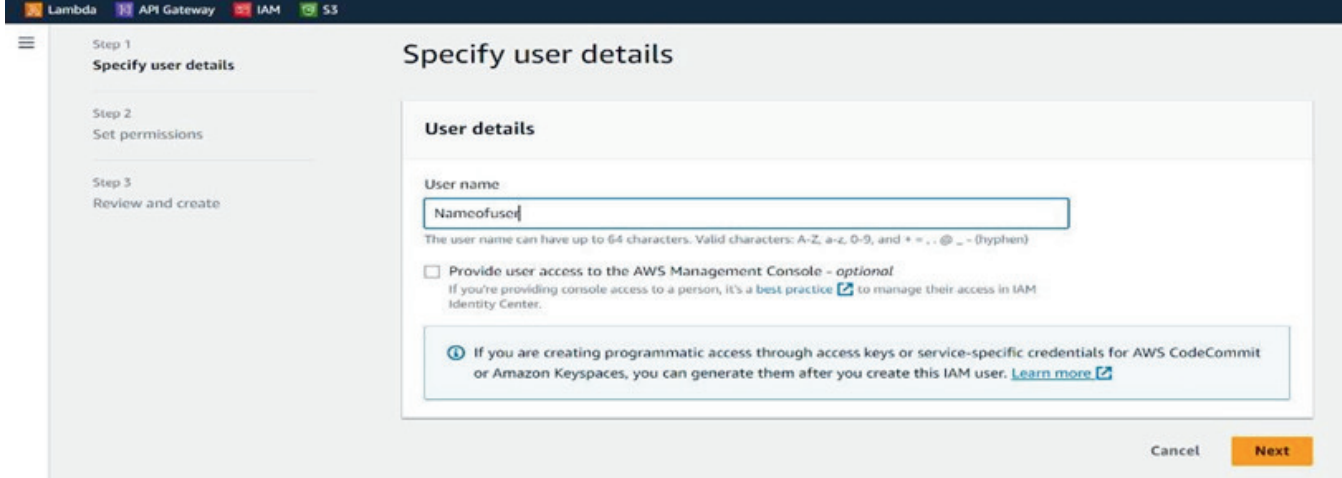

• Select the "Attach policies directly"

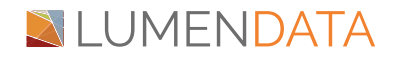

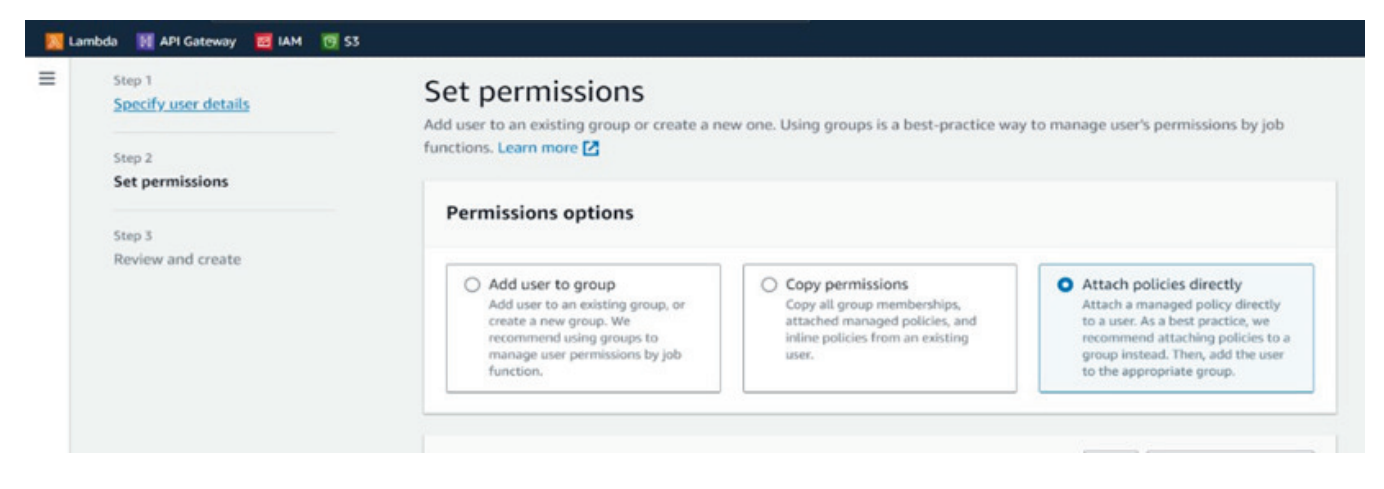

• Add policy, Amazon S3 full access, and select the policy that we created.

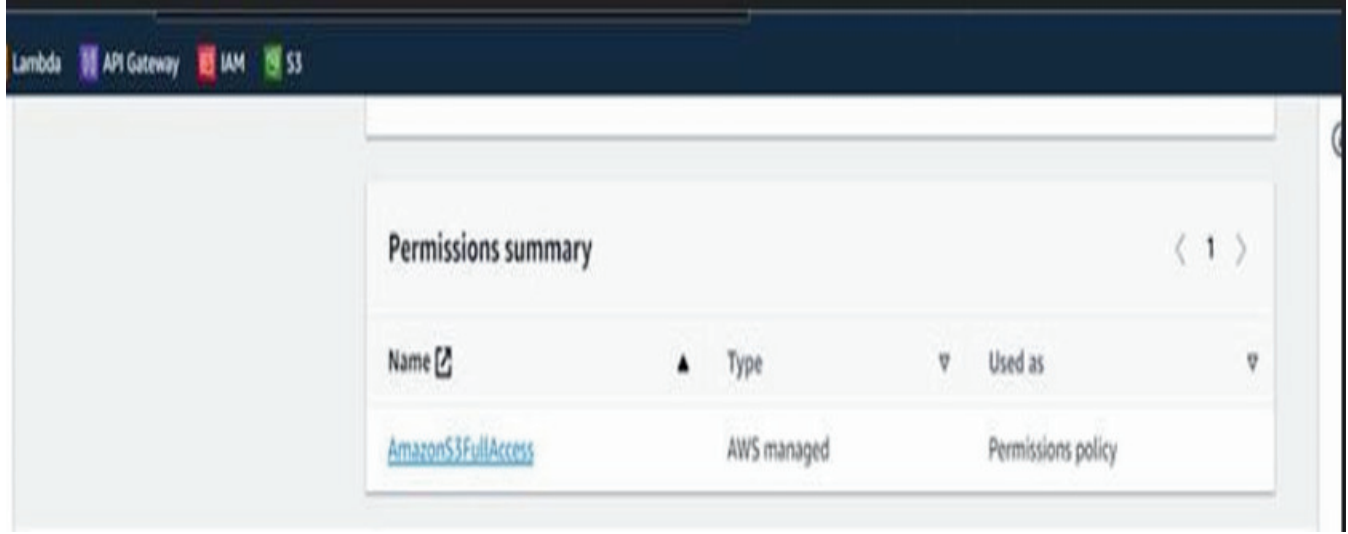

Click on the username and navigate to the "Security Credentials" section.

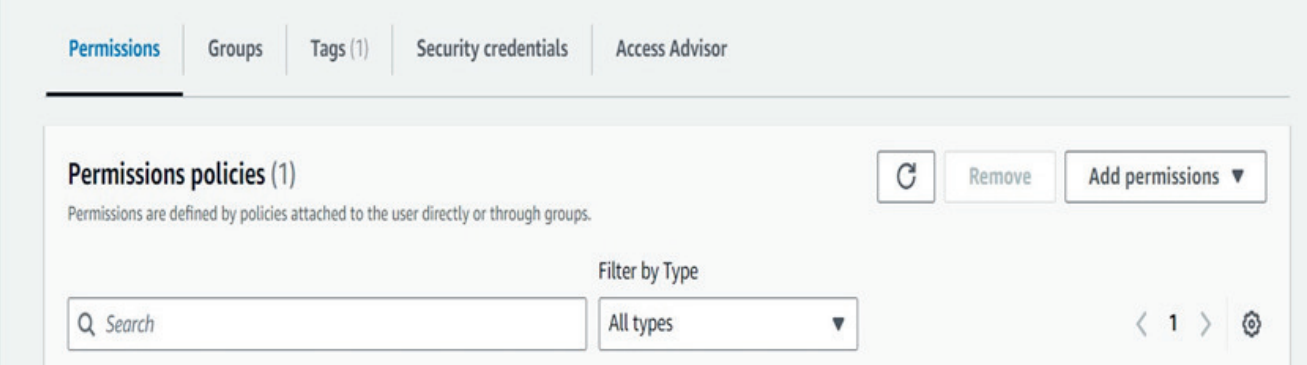

Select the "Access Key" section, then click on "Create an access key." Check the "Third-party service".

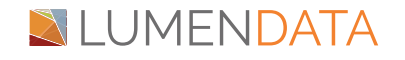

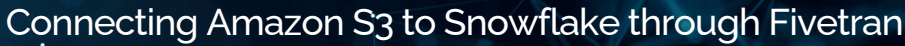

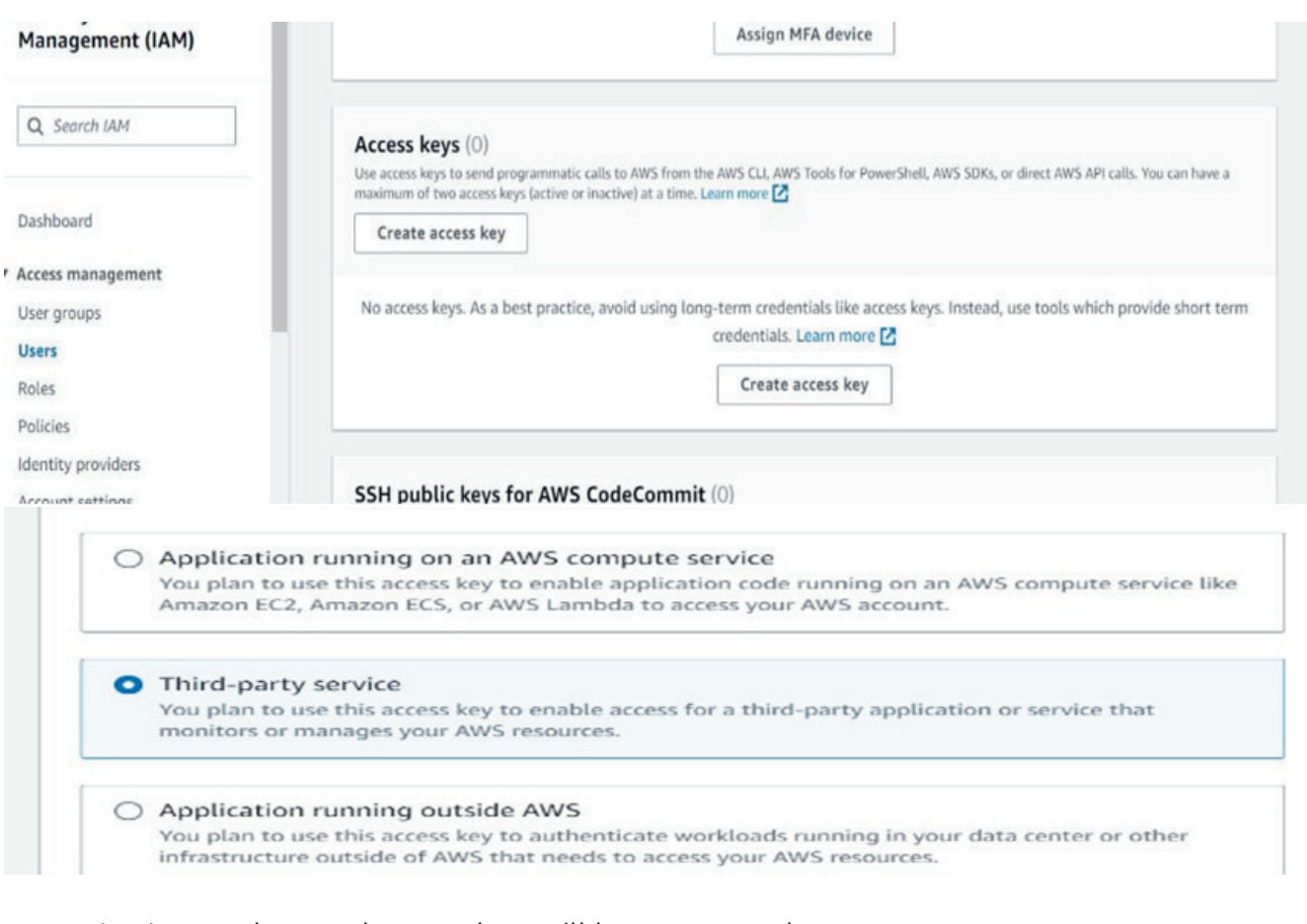

An Access key and secret key will be generated.

# Retrieve access keys Info

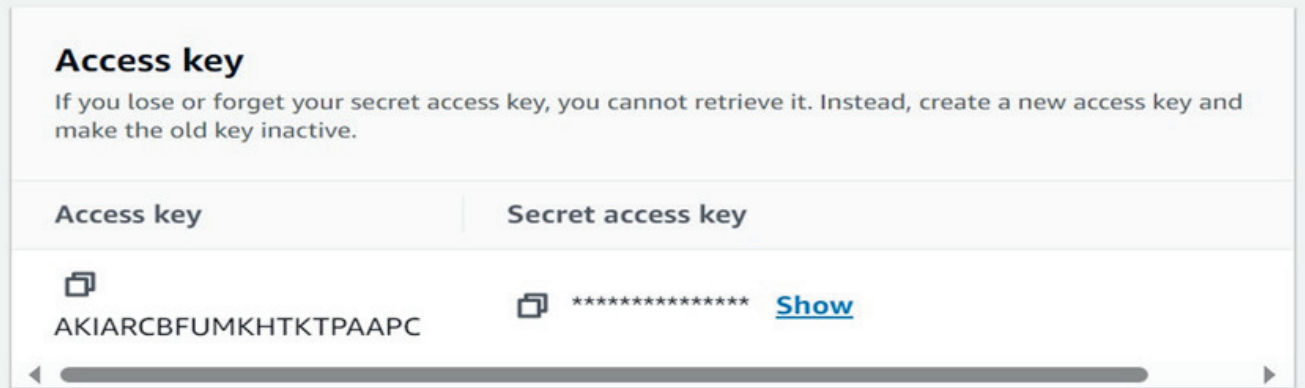

## **Loading data from Amazon s3 to Snowflake using Fivetran**

**Step 1:** Upload the data files to the new Amazon S3 bucket.

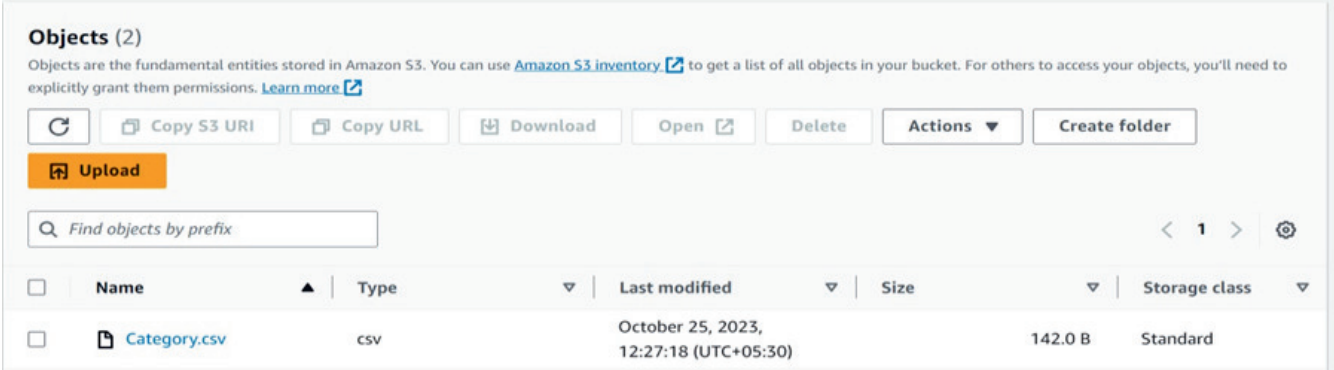

**Step 2:** Choose the name of the data folder.

**Step 3: Choose Start Upload.** 

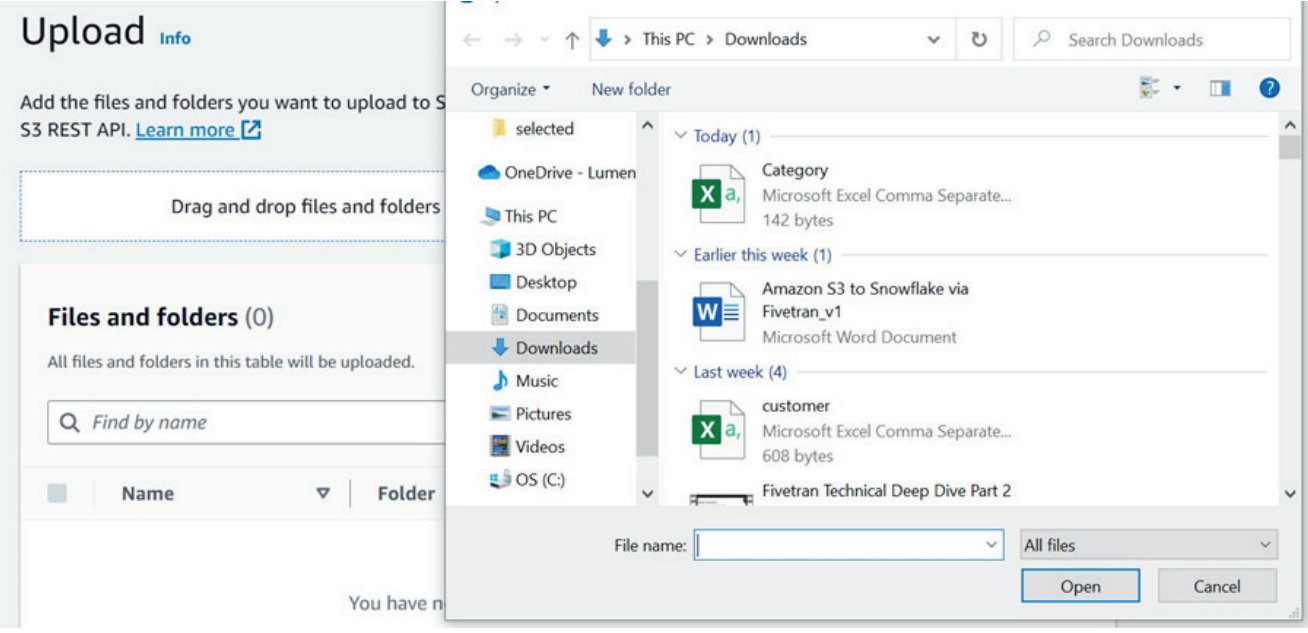

**Step 4:** Once everything is ready, start the sync to load all the tables. Verify the destination to ensure that all the tables are loaded.

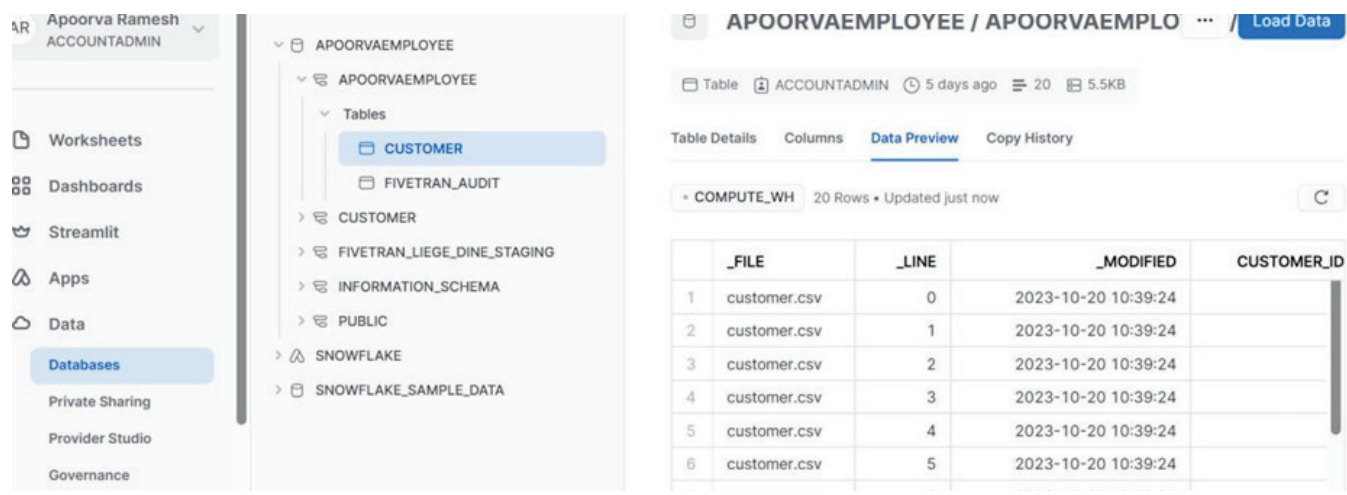

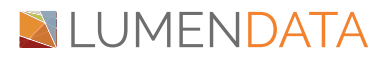

# Authors

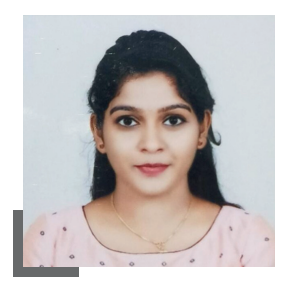

Apoorva Ramesh **Consultant** 

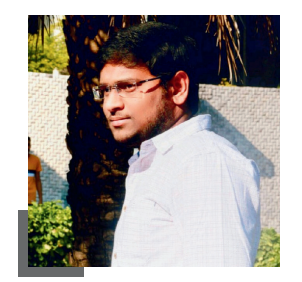

Sai Bharadwaja Consultant

## About LumenData

**LumenData** is a leading provider of **Enterprise Data Management, Cloud & Analytics** solutions. We help businesses navigate their data visualization and analytics anxieties and enable them to accelerate their innovation journeys.

**Founded in 2008,** with locations in multiple countries, LumenData is privileged to serve over 100 leading companies. LumenData is **SOC2 certified** and has instituted extensive controls to protect client data, including adherence to GDPR and CCPA regulations.

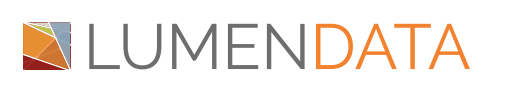

info@lumendata.com | [lumendata.com/contact-us](https://lumendata.com/contact-us/) Get in touch with us:  $\|$  Let us know what you need:

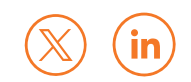